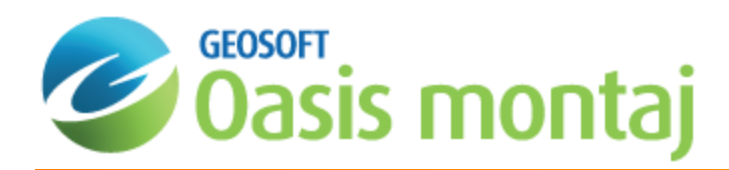

# Geosoft Seeker Tool in Oasis montaj

The Geosoft Seeker tool is designed to help you search for and download spatial data stored on global and corporate spatial servers including Geosoft DAP servers and WMS servers, as well as data discovered by the Dapple Search data service and spatial data indexed locally by Desktop Cataloger.

From the **Seek Data** menu, select **Seeker** to open Seeker and find relevant exploration data.

The steps to using the *Seeker* Tool:

- 1. **Search** Use the search tools to define spatial and text criteria for the data you are seeking.
- 2. **Results** Preview a dataset as a quick thumbnail view or in geographical context using the Preview map, and review metadata.
- 3. **Download** Download selected datasets directly into open map or project.

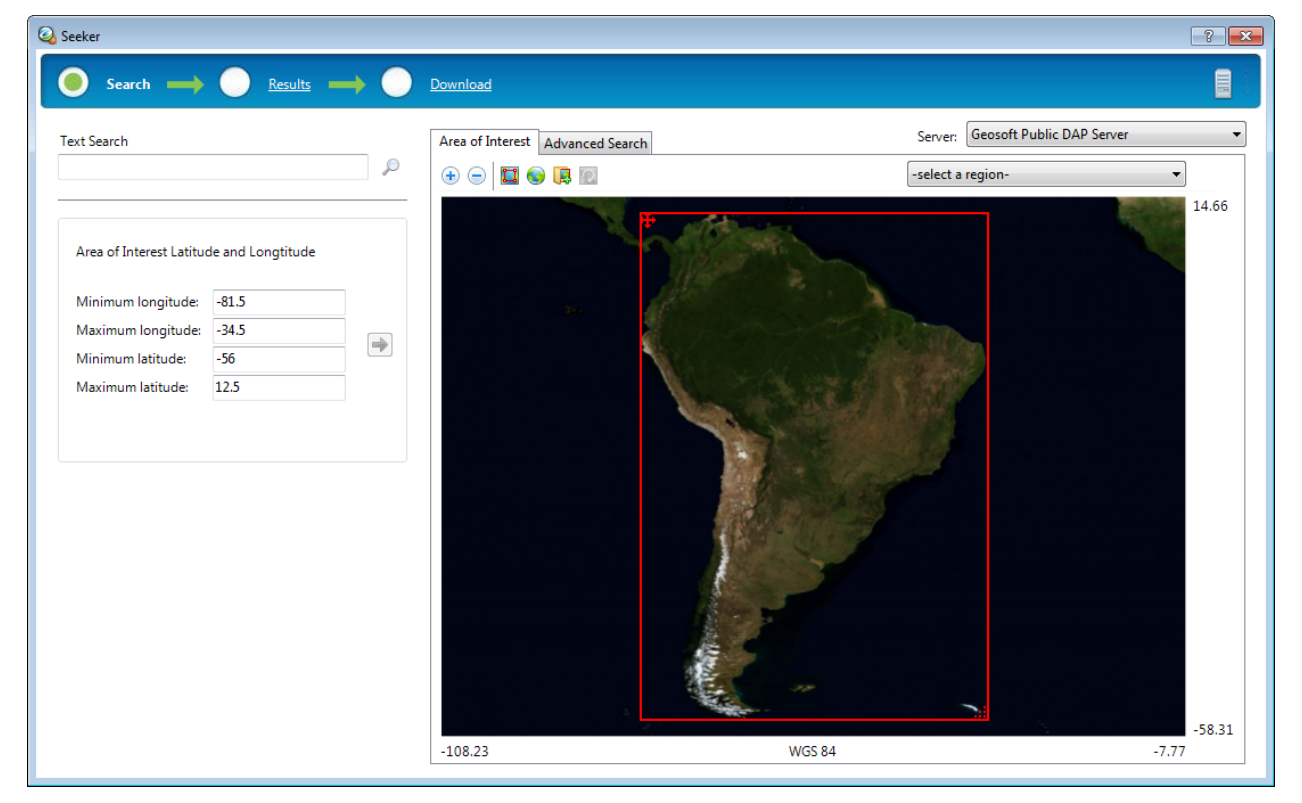

### Searching for Data

*Seeker* enables you to find, view and download a dataset in 3 easy steps. The first step is to query your list of servers to determine what data are available that match your area of interest (AOI). Available data sources include DAP Servers, WMS servers, the Dapple Search data service, and local data indexed by Desktop Cataloger.

When you open *Seeker* the initial Search extents are based on your current open map. If you do not have an open map, the area of interest (AOI) is the world.

9 *To narrow results by metadata, click the Advanced Search tab.*

The *Search tools* include the *Server list*, *Text Search*, *Area of Interest* and *Advanced Search*.

#### **To Use Search Tools**

1. On the *Seek Data* menu, select **Seeker**.

The *Seeker* tool opens and the *Search* page is displayed.

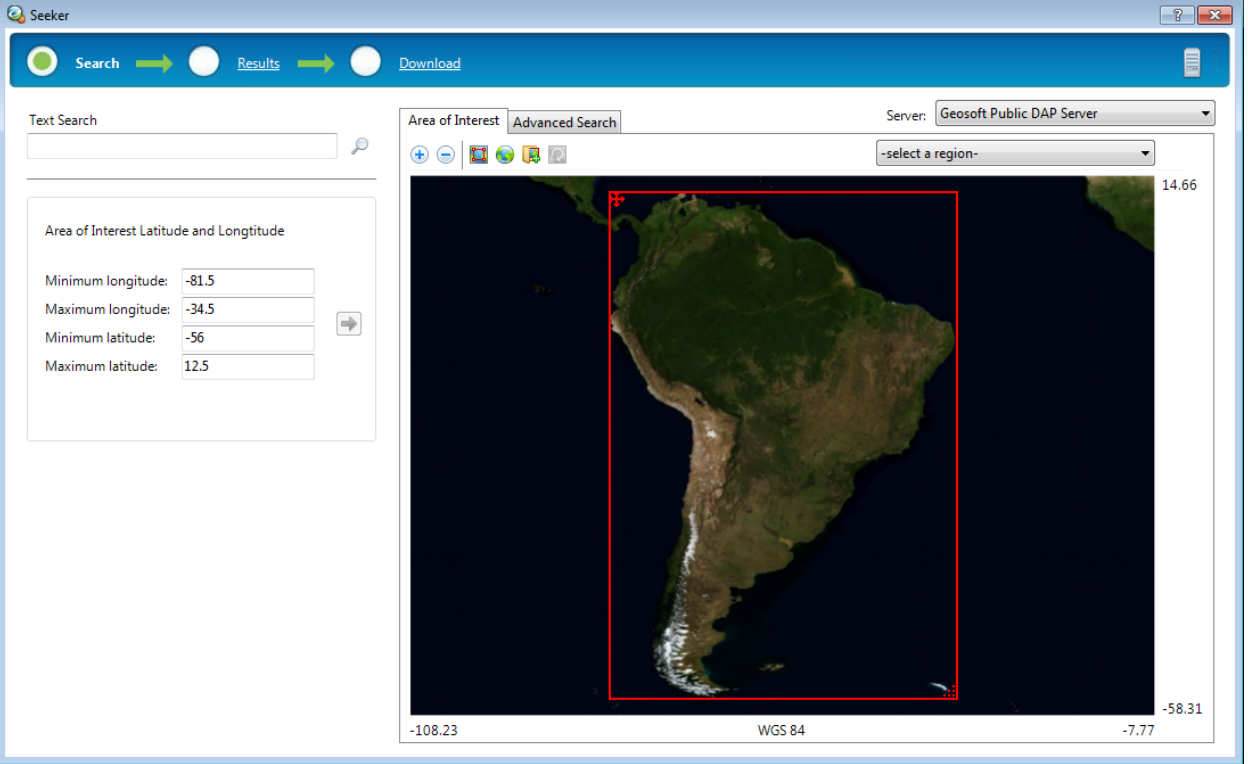

If the AOI displayed in the window is not the same as your open map, click the Update area of interest *from current map extents button ( )*

#### 2. Narrow your search.

Δ

There are several methods to narrow the search to a specific region or data type:

- У Specify a keyword or phrase in the *Text Search* text box so that only datasets that intersect your AOI and/or contain text that matches a text string will be displayed. You can type in multiple words and use wildcards (\*) and logical operators (AND, OR, AND NOT). Click Results, the magnifying glass ( $\Box$ ), or simply press **Enter** when finished filling in the Text Search box to move to the Results page.
- Þ. Set the Area of Interest using the *select a region* dropdown list, which is provided through the selected DAP Server. This is a very handy list that can include countries, province/state boundaries, or mapsheet/quadrangle

names. The *Area of Interest* map enables you to view and redefine your AOI. Use the *Navigational tools* or *Geographic (long, lat)* search to redefine your AOI interactively while you view the changes in your map tab.

Click **Advanced Search** to select the intersection of the datasets with the AOI, as *Overlap area of interest* or *Inside area of interest*. The *Advanced Search* tab also provides tools that enable you to *Narrow results by metadata*, using Boolean operators and predefined dropdown lists made available through the selected *Server*. Your metadata search can be *Saved* for future use and then *Loaded* to reapply the same search criteria at a later time.

Include datasets: @ Overlap area of interest

Inside area of interest

Narrow results by metadata:

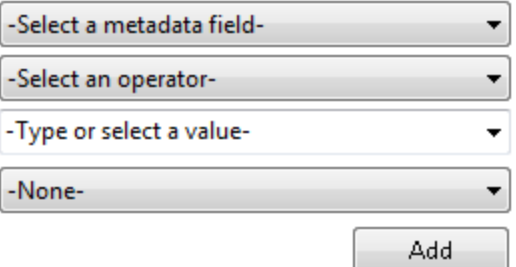

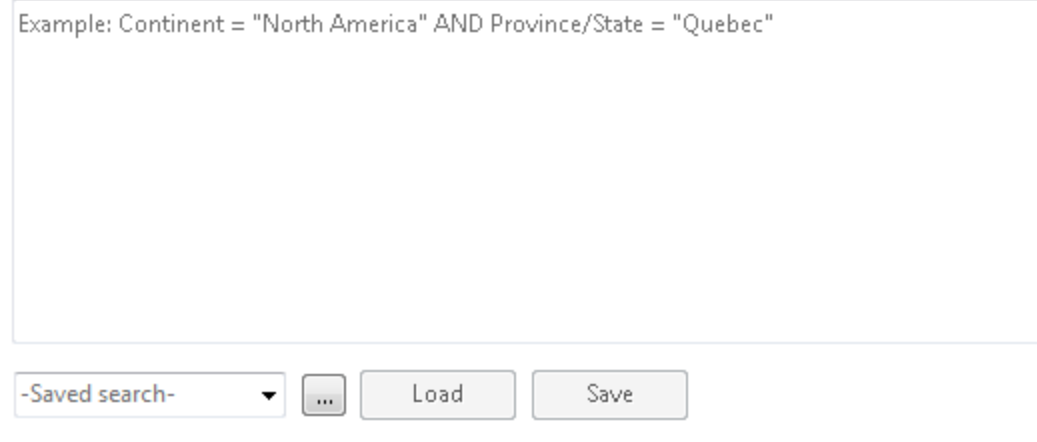

Δ

*Some DAP Servers do not support metadata queries.*

3. The selected Search results will appear on the *Results* page.

Read the How-To Guide **[Geosoft](http://www.geosoft.com/resources/goto/geosoft-seeker-tool-oasis-montaj) Seeker Tool in Oasis montaj** 

# Viewing Results

The *Results* page enables you to view the results of the current search for all your data sources: DAP, WMS, the DappleSearch web service and My Data from your Desktop Cataloger.

The *Results Tools* include Text search tip, Server list, Results list, Preview Map tab and a Metadata tab.

- **Server List** The server list expands the tree or displays the list of datasets from the selected server: *DAP* including Desktop Cataloger results under My Data, *Web*, and *WMS*. The number of valid results found per data source are presented. The number of results can be found to the right of the server name in *Tree* view and below the Results list in *List* view.
- **Results List** The results pane enables you to view your search results in *Tree View* or *List View*. The view may depend on the selected server (*DAP*, *Web*, *My Data*, *WMS*) you are viewing. Not all data sources can be displayed in both views. Check a dataset, in any view, to display an image of the dataset in the *Preview Map* tab, display the dataset's metadata in the *Metadata* tab, and add the dataset to the *Download list*.
- **Preview Map** Preview an image of a selected dataset from the Results list. The *Preview Map* includes *Navigation Tools* that enable you to zoom in, zoom out and zoom to full map and toggle the *Browser Map*.
- **Metadata** Metadata (data about data) is captured by Oasis montaj from the first time the dataset is touched. The metadata information, which is based on ISO 19139 standards, is stored inside the data (if supported) or as a companion XML file. For more information click the **Help** button on the *Seeker* tool.

#### **To Use the View Results Tools**

- 1. Click **Results**. The *Results* page opens, displaying your current server search results.
- 2. If desired, you can view other data source results from the *Server list*. The data results are available in two views (Tree and List). Depending on the server, both views may not be available.
	- 9 When viewing the results in tree or list view, if you hover your cursor over the data icons a thumbnail image *will be displayed.*
- 3. Select a dataset by placing a *Check* in the box in front of the dataset name.

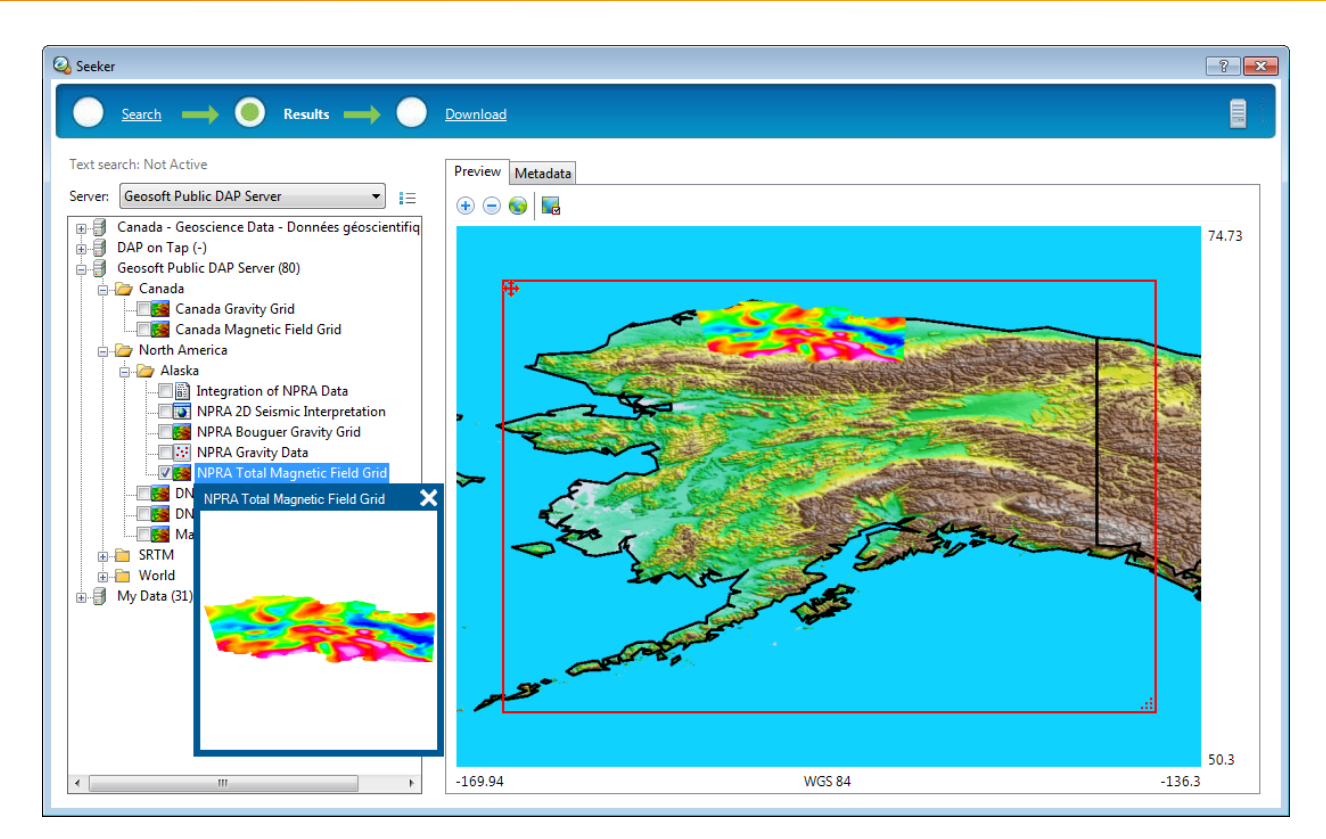

- 4. Click the **Preview Map** tab, and the selected datasets are displayed in the preview map window. Click the Metadata tab to view the Metadata for the selected dataset.
- 5. When you are satisfied with your data selections, click the **Download**.

#### Read the How-To Guide

[Geosoft](http://www.geosoft.com/resources/goto/geosoft-seeker-tool-oasis-montaj) Seeker Tool in Oasis montaj

# Downloading Selected Datasets

The *Download* page enables you to prepare a dataset for download. The *Download list* is created from all selected data from the *Results* page. Datasets from multiple servers (*DAP*, *WMS*, *Web* and *My Data*) will be displayed in the list of selected data.

From the *Download* page, you can take several actions:

- **Download Properties** Enables you to specify download options for selected datasets. Select (highlight) a dataset in Þ. the *Download* list to enable the *Download properties* options.
- $\,$ **Download All** - Downloads (or opens, if the data is in *My Data*), the selected datasets to a new or current map, if applicable.

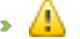

*Datasets from My Data will be opened directly, not downloaded.*

#### **To Download Selections**

The *Download* page includes a *Download list*, *Download properties* area, and **Download All** button, as detailed below.

1. Select (highlight) the file to download.

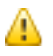

*To select multiple files for download use the <Shift> or <Ctrl> keys while selecting files.*

2. When you are satisfied with the Download properties for each dataset, click **Download All**. Downloaded data may be displayed in your current open map, or if you do not have a map currently open, the downloaded data will be displayed in a new window as required.

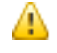

You can remove datasets from the Download list by right clicking and selecting "Remove" or using the Delete *key.*

Read the How-To Guide **[Geosoft](http://www.geosoft.com/resources/goto/geosoft-seeker-tool-oasis-montaj) Seeker Tool in Oasis montaj** 

## Desktop Cataloger

The Geosoft *Desktop Cataloger* is a free utility that helps you build a catalog of your spatial files from your local drives, and enables you easily find that data when using the Geosoft *Seeker* tool.

With Desktop Cataloger, you build a *My Data* catalog of spatial files by selecting folders on your computer or external drives (can not catalog network drives). You can also specify data types to be cataloged from a preset list of spatial dataset file types. The list of supported data types includes ECW, ERS, GDB, Geosoft VOXEL, Geosoft GRD, ArcGIS LYR, ArcGIS SHP, MapInfo TAB and GeoTIF Images.

For more information or to download Desktop Cataloger, visit <http://www.geosoft.com/pinfo/free/desktop-cataloger.asp>

*How-To Guide Publication Date:* 29/04/2014

*Copyright* 2014 *Geosoft Inc. All rights reserved.*